## **ADDING GUEST PLAYERS TO YOUR ROSTER IN GOTSOCCER**

Events using GotSoccer can allow players looking for a team to sign up to the Guest Player Pool. The player logs into their player account and clicks on the EVENTS link and searches for the tournament they wish to participate in. Once they locate it they will register as a guest player for the event. Once registered with the event the layers are listed in the **Guest Player Pool**.

Please note – you must be ACCEPTED to the event before you can add guest players to your roster. If your application has not been accepted you will not be able to add guest players.

## **DO NOT CREATE A NEW ACCOUNT FOR GUEST PLAYERS**.

Add guest players to your roster by following the steps below.

1. On your team Main Menu page, click on the event your team is about to participate in.

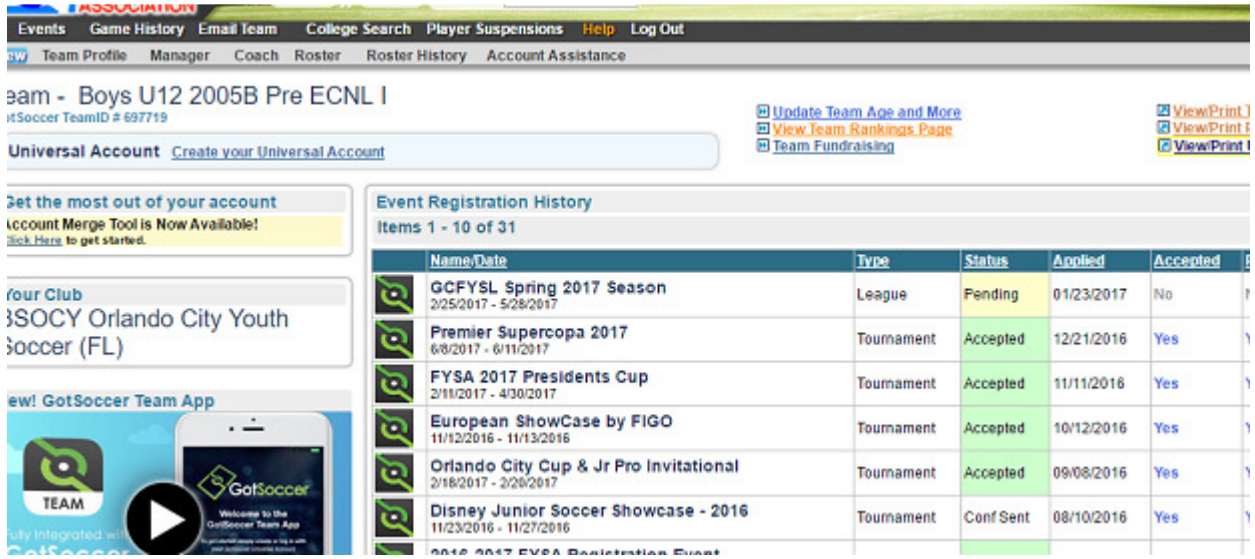

2. Click on the Guest tab

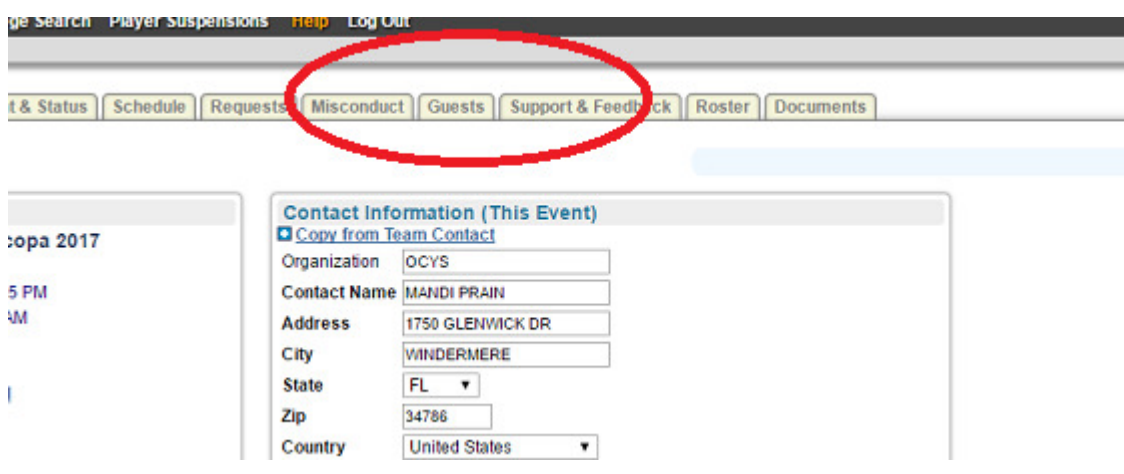

- 3. A list of available guest players will appear. Only players fitting your team age-group, and one year lower will appear.
- 4. You can sort through the list by position and by left or right footed players.
- 5. To sign a guest, click on the player's name.
- 6. A detailed player profile will load.

×,

- a. In the "Guest of", choose your team.
- b. Assign a jersey number to the guest player.

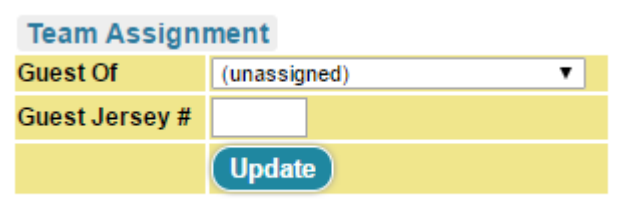

- 7. The player will automatically attach to your roster for that event only. To see the guest player click on the ROSTER link in the grey menu bar on your team's home page and then choose the event from the drop down menu above the roster. Once the page reloads you will see your Guest Player highlighted in green.
- 8. The player will automatically be notified by email, and will have the opportunity to reject your assignment.
- 9. The tournament will be able to see the guest on your roster.